Blackout Software Inc.

# Online Guide To Using LockMagic Security Software

Copyright 2009

Copyright 2009

2011Maria

# **Table of Contents**

| LockMagic License Agreement                                  | 4  |
|--------------------------------------------------------------|----|
| Introduction to LockMagic                                    | 7  |
| Features and Benefits                                        | 8  |
| Who Needs LockMagic?                                         | 9  |
| Consumers                                                    | 9  |
| Businesses                                                   | 9  |
| System Requirements                                          | 10 |
| Operating System                                             | 10 |
| Email Clients                                                | 10 |
| Web Browser                                                  | 10 |
| Internet Connection                                          | 10 |
| Computer Hardware                                            | 10 |
| Getting Started                                              | 11 |
| Before You Begin                                             | 11 |
| Installing LockMagic                                         | 11 |
| Validating Your Installation                                 | 12 |
| LockMagic Options                                            | 15 |
| General LockMagic Features                                   | 16 |
| Use Personal or Company Email Addresses when using LockMagic | 16 |
| Secure Encrypted Files and Folders                           | 16 |
| Create User List Template                                    | 17 |
| Attach Encrypted File to Clipboard                           | 18 |
| Send Encrypted File and Email using Web Browser              | 18 |
| Open an Encrypted File from Email                            | 19 |
| LockMagic Professional and Enterprise Editions               | 20 |
| Send Encrypted File from Outlook or Email Client             | 20 |
| Create Secure Copy of a Folder                               | 21 |
| Create Secure Backup of Files on XP                          | 22 |
| Secure LiveMesh Folders                                      | 22 |

| Secure WorkSpaces for Transparent Encryption | 23 |
|----------------------------------------------|----|
| Create Secure WorkSpace                      | 23 |
| Manage Secure WorkSpace                      | 24 |
| Store Encrypted Files in a Remote File Share | 25 |
| Store Encrypted Files in a Flash Drive       | 25 |
| Roam Certificate to a Flash Drive            | 26 |

#### LockMagic License Agreement

By installing and using this software you accept the terms and conditions of this License Agreement. Please read this software license carefully before using the software. By using the software you are agreeing to be bound by the terms of this license. If you do not agree to the terms of this license do not install this software.

## Once you have installed this software it is not returnable.

#### SOFTWARE LICENSE AGREEMENT AND LIMITED WARRANTY

#### 1. Title.

This License is not a sale of the Software or any copy thereof. BlackOut Inc. retains title and ownership of the Software recorded on the original disk and all copies, regardless of the form or media on or in which the original or any copy may exist. BlackOut Inc. retains all rights in the software and documentation (as defined below) not specifically granted to Licensee.

#### 2. Limited Use License.

BlackOut Inc. as Licensor, grants you, the end user, as Licensee, a non-exclusive license to use the information (Software) contained on the CD-ROM with a single personal computer system at a single location. This software may not be used as part of a toolkit, library, internet service providing effect services, or as part of any software usable for software development purposes, personal computers or workstations functioning as a server, hardware and firmware, incorporated with software for use in providing on-line financial transactions or any other on-line electronic commerce, or for operating an on-line service, Web site, bulletin board, Web, Intranet or Internet access service, or for distribution by such entities for use in communicating with their services, software for operating network access servers, Web, Intranet or Internet servers, or as part of any software developed for internal corporate use. Utilization of this software outside this specified use must be granted in writing from the Licensor. This Software may not be transferred from one computer to another (either by electronically downloading/uploading the Software or by making an electronic copy of the Software except in the case of creating backups). This License is not transferable to any other person, company or entity. This License Agreement shall inure to the benefit of BlackOut Inc. and its successors and assignees. In the event of any conflict between the terms of this License and the terms of the License included in any manual or documentation packaged with the Software, this License shall govern.

#### 3. Restrictions.

The Software and all accompanying written materials (Documentation) are copyrighted by BlackOut Inc. The contents of this CD-ROM and all accompanying written materials are not to be reproduced in any part or form for commercial software resale. The software contains copyrighted material, trade secrets, proprietary material and unique visual imagery that is generated from the software algorithms that is proprietary to the Licensor and is not for resale by the Licensee. You may not decompile, reverse engineer, disassemble or otherwise reduce the software to a human-perceivable form. You may not modify, network, rent, loan, distribute or create derivative works based upon the software in whole or in part including the creation of effects products or content for resale. You may not electronically transmit the software in any form. You may not create any online services or product offerings that allow customers to submit their graphics to your server for the purpose of applying these effects to the submitted graphics. This software may not under any circumstances be used as part of a service that dilutes the need for others to own this software to attain the visual imaging solutions it provides.

## 4. Limited Warranty and Disclaimer of Liability.

The Software is licensed 'as is' and once opened is non-returnable in any case. If your product is defective, contact BlackOut Inc. for a replacement unit. BlackOut Inc. warrants the CD-ROM to be free from defective workmanship and materials for 30 days from the date of sale. If defects appear during the warranty period, return the CD-ROM and all accompanying documentation to the place where you obtained it for a free replacement. No dealer, company or person is authorized to expand or alter any portion of these warranties or this Agreement, and such representation shall not bind BlackOut Inc. In no event shall BlackOut Inc. be responsible for any indirect, special, incidental, consequential or similar damages, or lost data or profits to you or any other person or entity regardless of the legal theory, even if we have been advised of the possibility of such damage. Some states do not allow the exclusion or limitation of consequential damages, so the above limitation or exclusion may not apply to you. Our liability for any damage to you or any other party in the event that any of the above limitations are held unenforceable shall not exceed the license fee you paid, regardless of the form of any claim.

#### 5. Termination.

This License is effective until terminated. You may terminate this License at any time by destroying the software and related documentation. This license will terminate immediately without notice from BlackOut Inc. if you fail to comply with any provision of this license. Upon termination you must destroy the software and related documentation and all copies thereof. BlackOut Inc. reserves the right to refund your money for the license and terminate the license agreement at anytime and for any reason, with or without cause.

#### 6. Export Law Assurances.

You agree and certify that neither the software nor any other technical data received from BlackOut Inc., nor the direct product thereof, will be exported outside the United States except as authorized and as permitted by the laws and regulations of the United States.

#### 7. Government End Users.

If you are acquiring the software on behalf of any unit or agency of the United States Government, the following provisions apply. The government agrees: (i) if the software is supplied to the Department of Defense (DoD), the software is classified "Commercial Computer Software" and the government is acquiring only "restricted rights" in the software and its documentation as that term is defined in Clause 252.227-7013(c)(1) of the DFARS; and (ii) if the software is supplied to any unit or agency of the United States Government other than DoD, the Government's rights in the software and its documentation will be as defined in clause 52.227-19(c)(2) of the FAR or, in the case of NASA, in Clause 18-52.227-86(d) of the NASA Supplement to the FAR.

#### 8. Transmission of Information.

This product uses a WAN (Wide Area Network) security protocol system to transmit serial number information from your computer across the internet to our server to verify that no more than the licensed number of copies is being used at any given time. If you share this software with others you risk having your license agreement revoked and all copies of this software utilizing this serial number shut down when found in use. It is your responsibility to safeguard against illegal copying of this licensed version of the software.

#### 9. Complete Agreement.

This license constitutes the entire agreement between the parties with respect to the use of the software and related documentation, and supersedes all prior or contemporaneous understandings or agreements, written or oral, regarding such subject matter. No amendment to or modification of this license will be binding unless in writing and signed by a duly authorized representative of BlackOut Inc.

# **Trademark and Copyright Notice**

The LockMagic name is a registered trademark of BlackOut Inc. The LockMagic ™ name is a trademark of BlackOut Inc. The LockMagic logo, brand identity, software interface, unique plug-in and application design and graphical user interface visual and interactive concepts are Copyright © 2010 by BlackOut Inc. - All Rights Reserved Worldwide.

### Introduction to LockMagic

LockMagic is an innovative encryption system that seamlessly integrates with existing working style, and environment to protect data from being accessed by unauthorized users. It is an application that encrypts and compresses files on local drive, network shares, flash drive and email attachments. It uses email addresses that have an Open ID (Live ID, Hotmail, Gmail and Yahoo) to let users share and recover encrypted files.

LockMagic encrypts data with the identity of the sender as well as the identities of the receivers of the data. The email addresses of the sender and receiver(s) define the identity of those who can access the data. As such, these identities are mapped to the data, making it only accessible by people determined to access it. Even if data is copied locally, to a drive or to a device, or sent or emailed, LockMagic ensures that at the point of access, only the determined identities will be able to access it.

Because LockMagic uses email addresses as the identity key, and does not rely on traditional encryption keys and management, users are able to access and send encrypted data regardless of device and regardless of where the sender and receiver(s) are.

### LockMagic makes securing data easy

- 1. No passwords to remember
- 2. Encrypts files on flash drive and network shares
- 3. Enables Mobility of encrypted files that are accessible from any XP Pro or Vista machine
- 4. Encryption technology from the largest software maker
- 5. Runs from flash drive or network share without installation or administrative privileges
- 6. Fully transparent

# **Features and Benefits**

- Anyone can sign up for LockMagic. There is no need to subscribe to anything. A user can leverage on his or her existing email address and client.
- LockMagic is able to confirm a sender's ID through digital signature as a way to guarantee the identity of a sender.
- All messages sent through LockMagic are encrypted using a military grade security to seal the email.
- Users can send an encrypted email to anyone, whether they have signed up to LockMagic or not.
- Before sending an email, a user just needs to click on the LockMagic button and the email will be encrypted automatically.
- To open a secure mail, recipients just need to enter their password.
- Users do not need to manage and exchange identities. They just need to provide the email address and LockMagic takes care of everything.
- LockMagic is truly secure using trusted standards public key infrastructure (PKI), digital certificates (X.509), Secure/ Multipurpose Internet Mail Extensions (S/MIME)
- LockMagic is economical and cost effective

#### Who Needs LockMagic?

#### **Consumers**

As the world continues to move towards a digital environment, privacy and personal security are becoming two important things consumers care about which makes them think twice about sharing information online or through email. Sometimes, people prefer to carry a conversation over the phone thinking that the information is only shared between selected person(s). On a similar note, users become wary of a received email if the sender does not appear to be familiar. Identity thieves and curious people are becoming more rampant nowadays. It is time for people to do a proactive approach in ensuring the safety of their information.

#### **Businesses**

Businesses are concerned about ensuring trust in communications, risk to their company and reputation, confidentiality and laws requiring that email be digitally signed and encrypted. Email has become one of the most important and frequently used ways of communicating highly sensitive information especially in the enterprise industry. Even if here is always a risk involved in sharing information online, this is still the best, cost-effective and quick way to do so. Privacy legislation imposes a general obligation on businesses and government to protect the privacy and security of personal and private information. Some privacy legislation expressly requires that specific measures be taken to protect against unauthorized disclosure of electronically stored or communicated information. Other industry-specific legislation protects the confidentiality and integrity of information relating to specific markets. Heath Insurance Portability and Accountability Act (HIPAA) is an example of legislation that protects personal information sent amongst health care professionals. Sarbanes-Oxley Act (SOX) governs integrity of financial operations of publicly traded companies. Gramm-Leach-Bliley Act (GLBA) requires that all financial institutions protect customer information. California Security Breach Notification Act (CB 1386) requires disclosure when private personal information of a California resident has been compromised. These are a few important examples of US Federal and State industry-specific legislation that directly or indirectly requires that information contained in email be protected against uncontrolled disclosure, and that requires companies to adopt sufficient measures to ensure integrity and authenticity of private information transmitted electronically.

## **System Requirements**

The minimum system requirements to install and use LockMagic include:

# **Operating System**

Microsoft™ Windows® 7 (Recommended)
Microsoft™ Windows® Vista SP1 (Recommended)
Microsoft™ Windows® XP Professional (Recommended)

#### **Email Clients**

Microsoft™ Outlook® 2007 (Recommended) Microsoft™ Outlook® 2003

#### Web Browser

Microsoft™ Internet Explorer® 6.0 or above

#### **Internet Connection**

Minimum 56 KBPS dial-up modem LAN-based using standard TCP/IP DSL, ADSL, Cable Modem If you are using a firewall/proxy the client must be able to communicate with the LockMagic application Server.

# **Computer Hardware**

5-10 MB of hard drive space Pentium 233 MHz (Recommended: Pentium 500MHz or greater) 128 MB RAM (Recommended: 256 MB or greater)

## **Getting Started**

After completing the account sign-up process, you will be able issue LockMagic licenses to virtually any existing email address. Once an account is established, you will also be able to add LockMagic licenses through the LockMagic portal.

## Before You Begin

Before you install, you will need the following:

- 1. A supported version of Microsoft Outlook.
- 2. An existing email address which is properly configured for use in your Microsoft Outlook client (popular webmail accounts such as Hotmail, Yahoo and Gmail can be configured for use in Microsoft Outlook).
- 3. For new users, a Getting Started email which contains the activation code and a link to download the software.
- 4. For existing users (reinstalling LockMagic), you will need your email password.
- 5. LockMagic User Guide for Microsoft Outlook.

## Installing LockMagic

Download and run LockMagic.msi from <a href="https://www.mylivekey.com/reader.aspx">https://www.mylivekey.com/reader.aspx</a>.

1. A pop up will appear like the one below. Select Run to start the installation process.

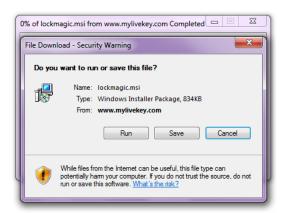

2. You would need to verify that you want to install the LockMagic client. Click Run to verify.

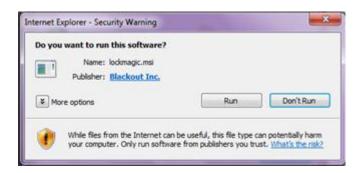

3. Click Next to start the installation process.

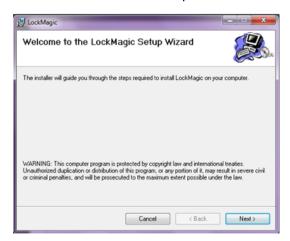

4. Read the license agreement and click on "I agree" then click Next.

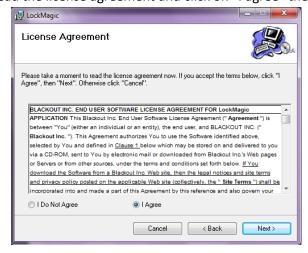

5. Choose which path you would like to save the LockMagic client on and decide whether you would like to have LockMagic client be accessible to just you or everyone using your machine. Click Next when you are done.

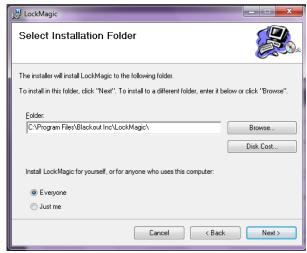

6. Confirm the installation by clicking Next.

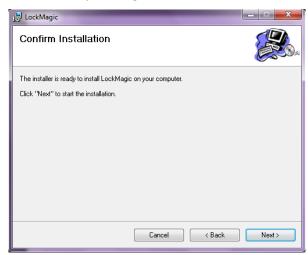

7. Click Close when installation is finished.

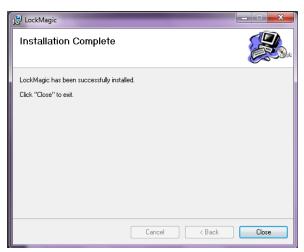

# **Validating Your Installation**

Once you've successfully installed and activated LockMagic, you can validate the LockMagic Outlook installation by checking the following:

From Outlook, click New Mail Message. A LockMagic button appears on the Standard toolbar.

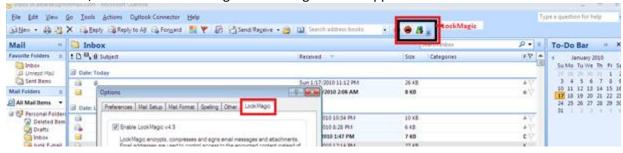

Note: The Outlook add-in is available with the Professional and Enterprise Editions.

## **LockMagic Options**

Before getting started, it is important to be familiar with the default options of LockMagic in order to understand their functionalities. Once LockMagic has been successfully installed, a LockMagic tab will automatically appear on the Mail menu options. Please refer to the image and the numbers to describe each option.

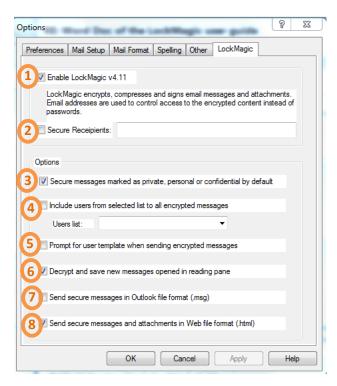

- 1. Enables user to encrypt, compress and sign email messages and attachments using LockMagic service.
- 2. User can readily identify people who can have access to email, attachments and workspaces that are encrypted and secure.
- 3. Users may choose to mark secure messages as private, personal or confidential by default.
- 4. Users can readily identify people who can read and have access to encrypted messages.
- 5. User may choose to be prompted for a user template when sending an encrypted email.
- 6. LockMagic user may choose to readily read encrypted messages by opting for messages to be decrypted and save new messages opened in the reading pane.
- 7. Users may choose to send secure messages using the Outlook file format.
- 8. Users may choose to send secure messages and attachments as a web file format.

## General LockMagic Features

# Use Personal or Company Email Addresses when using LockMagic

You can use your personal and/or work email address to authenticate identity for LockMagic.

#### To Authenticate User:

- 1. Go to <a href="http://www.mylivekey.com">http://www.mylivekey.com</a>.
- 2. Click on Live ID account and provide the required details necessary to authenticate your identity.
- 3. LockMagic will send an email to your account for verification purposes. This process enables other LockMagic users to send encrypted data and email using the email address you provided.

## **Secure Encrypted Files and Folders**

LockMagic allows users to identify people who can have access to encrypted files and folders through providing email addresses.

- 1. Open explorer and navigate to the file you want to encrypt.
- 2. Right-click on the file.
- 3. Select "Copy Encrypted..."
- 4. Enter email address of the person you wish to grant access to the encrypted file
- 5. Click 'Add...' to apply email addresses to list. The email addresses you entered will appear in the authorized users list. You can also click on contacts and chooses from the list people you want to give access to the encrypted file
- 6. Click OK on the lower right hand side of the text box.
- 7. An encrypted file is generated.
- 8. A Save file dialog box will appear.
- 9. Press OK to save encrypted file in folder or Press Cancel to attach it to the clipboard

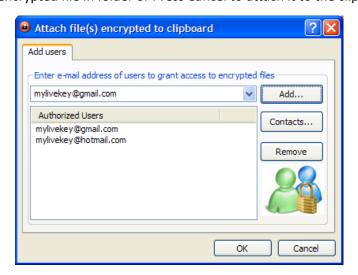

#### **Create User List Template**

LockMagic allows users to manage identities of people authorized to access encrypted files and emails. On the lower tray of your desktop, click on the LockMagic icon and choose "Encrypt Files and Folders" and follow the instructions below.

1. Locate the LockMagic application in your system tray. of your desktop.

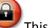

This can be found on the lower tray

2. Right-click on the icon and a menu will appear

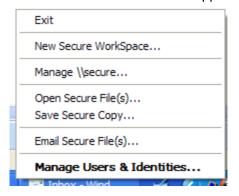

3. Select 'Mange Users and Identities....' from the options.

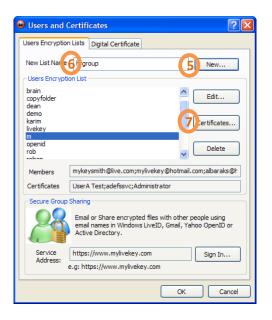

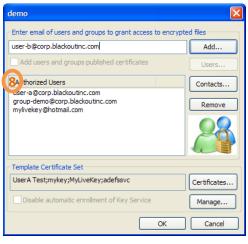

- 4. A pop up box will appear with information and options on "Users and Identities"
- 5. Enter name of user list and Press "New..."
- 6. Enter names of users and groups for domain-based users and Internet email addresses to enable Internet access to encrypted files
- 7. Click "Certificates..." to define a set of encryption certificates to be applied as part of this user list template on every created or modified file

8. Press "OK". This user list will appear on drop-down list in other dialog boxes.

## Attach Encrypted File to Clipboard

LockMagic allows users to encrypt files that are attached to the Clipboard.

- 1. Open explorer and navigate to the file(s) that you want t attach to the Clipboard.
- 2. Right-click on the file
- 3. Select "Send to ->" and then "Encrypted Clipboard..."
- 4. Enter email address of the person you wish to grant access to the encrypted file
- 5. Click 'Add...' to apply email addresses to list. The email addresses you entered will appear in the authorized users list
- 6. Press OK
- 7. An encrypted file is generated and placed in your clipboard
- 8. Navigate to where you want to store the encrypted file and right-click 'Paste"

# Send Encrypted File and Email using Web Browser

LockMagic allows users to send an encrypted file and email using any email address and leveraging on the web browser experience.

- 1. Go to <a href="http://www.mylivekey.com">http://www.mylivekey.com</a>
- 2. Click LockMagic sign in
- 3. Sign in using existing email address
- 4. Click Online LockMagic Service
- 5. Choose **Send Encrypted Email**
- 6. In the "To" field, type in email addresses of people you want to send the encrypted email and file to

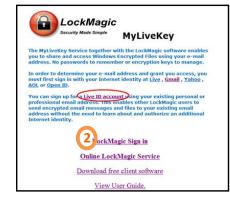

## Open an Encrypted File from Email

LockMagic allows users to open an encrypted file from an email by providing email address of the person who wants to access it.

- 1. Open file attachment
- 2. LockMagic application opens an Internet Browser to <a href="https://www.mylivekey.com">https://www.mylivekey.com</a>
- 3. Sign in using your Live ID, Gmail, Hotmail or Yahoo OpenID. **Note:** You must select the email address that the encrypted file is authorized for. This may be different from your email address you received the email on.
- 4. Grant MyLiveKey access to authenticate your email address
- 5. File is automatically opened
- 6. A link to the local encrypted file is also placed on your clipboard
  - a. To save a local encrypted copy, navigate to any folder and right-click
  - b. Select "Paste"

## **LockMagic Professional and Enterprise Editions**

## Send Encrypted File from Outlook or Email Client

LockMagic boasts its seamless integration to the current workflow of users. As such, users can send encrypted file from Outlook or any email client as seamless as attaching any file to an email.

- 1. From your email client, start a new message
- 2. Click "Attach" from the Standard toolbar
- 3. Select the files you wish to send encrypted
- 4. Right-click on file
- 5. Select "Send to ->" and then "Clipboard Encrypted..."
- 6. The "Add users" dialog will open
- 7. Enter email address of person(s) you wish to email encrypted file. **Note:** This email address may be different from the email the message is sent to.
- 8. Click 'Add..."
- 9. Press "OK". Your encrypted files are placed on the clipboard
- 10. Press "Cancel" on the file selection browser window
- 11. On the new message window, Right-click and select "Paste"
- 12. The encrypted files are added to the new message as attachments.
- 13. Press "Send" when you are done composing the new email message

## Create Secure Copy of a Folder

With the proliferation of laptops as a result of increasing trend of mobile working, security of documents in devices becomes a major concern. LockMagic addresses this through enabling users to securely copy a folder.

- 1. Open Internet Explorer
- 2. Right-click on folder
- 3. Select "Copy Encrypted...."
- 4. Enter target folder full path
- 5. Select user list to apply of each encrypted file
- 6. Press OK

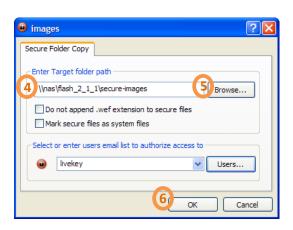

## Do not append .wef extension to secure files

Enables you to copy secure files without marking them with a special file extension. Use this option if you want to copy large amounts of data and then use them within a secure workspace. You can open an encrypted file even without the .wef extension if you use the "Copy Encrypted..." LockMagic will detect the file is already encrypted and open it instead of encrypting it again.

# Mark secure files as system files

Allows you to hide encrypted file that are visible only through a secure workspace.

**Note:** This is only applicable to programs that operate on system files.

## Create Secure Backup of Files on XP

LockMagic allows users to create a backup that is safe and secure.

- 1. Open Internet Explorer
- 2. Click "Tools" on the Internet Explorer menu bar
- 3. Select "Synchronize..."
- 4. A SyncManager dialog box will open
- 5. Select "Secure Data Protection" and click "Properties"
- 6. Click 'Add...' to setup automatic encrypted copy a folder
- 7. Specify source folder to copy data from
- 8. Specify destination folder to store encrypted file into
- 9. Specify user list to authorize access to encrypted files.
- 10. Click 'OK'

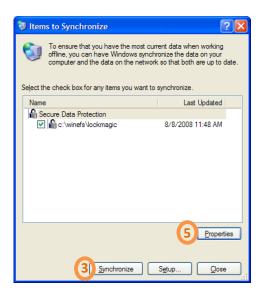

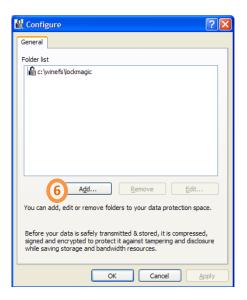

#### Secure LiveMesh Folders

As the industry is moving more towards the cloud, LockMagic addresses one of the major apprehensions of this technology. LockMagic offers users a secure way of sharing folders in LiveMesh.

- 1. Setup email address as part of the workspace user list to access the encrypted files from other computers
- For XP Professional users and you want to store a separate encrypted copy of your data in LiveMesh, use LockMagic with SyncManager. See Create Secure Backup of Files on XP for instructions

## Secure WorkSpaces for Transparent Encryption

A secure workspace enables the user to transparently encrypt files without having to take any explicit action.

- 1. Access data through the secure workspace. The virtual namespace is actually a user-mode file system running in the context of the user which makes it compatible with all applications.
- 2. Access the secure workspace from command line, script files or the windows shell. **Note:** Secure workspaces are not supported in 64 bits XP or Vista.

#### Create Secure WorkSpace

Apart from LiveMesh, LockMagic also allows users to create a secure WorkSpace with identified people who can access it.

1. Locate the LockMagic application in your system tray on the lower portion of your desktop.

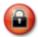

2. Right-click on the icon and a menu will appear

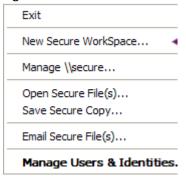

- 3. Select 'New Secure WorkSpace...."
- 4. Enter a name in the virtual name text box.

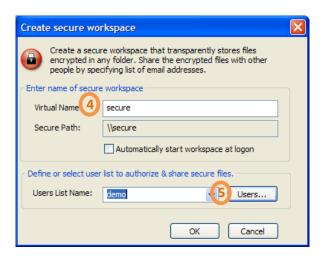

- 5. Select a user list from drop-down list or enter a new user list name and click 'Users...'
- 6. Press 'OK' to start the LockMagic user-mode file system.
- 7. A new explorer window will open for \\\secure
- 8. Navigate to any folder through the '\secure" workspace and all files modified and created are transparently encrypted. The files are provisioned with the user list specified earlier.

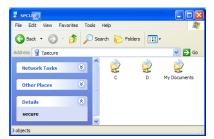

## Manage Secure WorkSpace

Similar to allowing users to manage identities of people who can access specific files, LockMagic also allows users to manage identities of people who can access specific WorkSpaces.

1. Locate the LockMagic application in your system tray on the lower portion of the desktop.

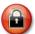

2. Right-click on the icon and a menu will appear

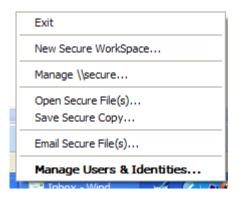

3. Select 'Mange \\secure...."

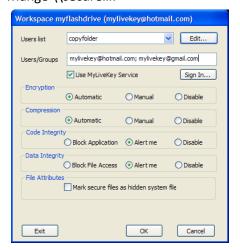

- 4. Press OK to apply your changes. Changes to the Users list only affect new created and modified files. Existing files are not affected.
- 5. Press Exit to remove the workspace and exit this instance of the workspace application

# Store Encrypted Files in a Remote File Share

LockMagic allows users to store encrypted files in a remote file share and specify the people who can access it.

- 1. Enter file server name in the address bar as a folder name
- 2. The remote shares will appear as folders.

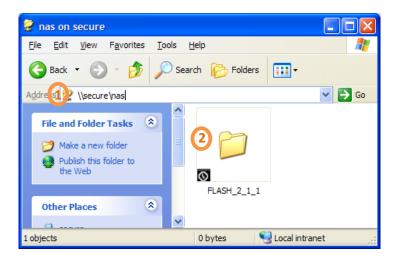

# Store Encrypted Files in a Flash Drive

- 1. Insert flash drive into a machine with LockMagic running
- 2. LockMagic is automatically copied into the flash drive to run LockMagic on other computers without installation
- 3. Access flash drive through secure workspace. Select your email address to make the encrypted accessible in other computers
- 4. The name of the workspace is the label on the flash drive

### Roam Certificate to a Flash Drive

LockMagic allows users to encrypt files on a flash drive and specify people who can access it.

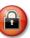

- 1. Right-click on LockMagic icon in system tray on the lower part of the desktop.
- 2. Select "Manage Users and Identities...."
- 3. Select "Digital Certificates" tab
- 4. Select "Backup..."

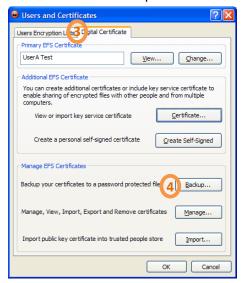

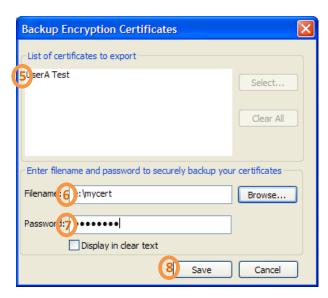

- 5. The current EFS certificate is automatically added for backup
- 6. Enter filename on the flash drive
- 7. Enter password to protect exported private key
- 8. Click "Save". The flash drive now contains a roaming certificate.
- Next time you run LockMagicFs.exe or insert the flash drive on a computer running LockMagic
  - a. Enter the password to unlock the certificate if the certificate is not already available in the computer.
  - b. Export multiple certificates into the flash drive and will be able to select a certificate to use.
  - c. If you access your flash drive from a computer that you trust you can select the "I trust this computer" option to have the certificate stored in it. Otherwise, the certificate will be removed once the LockMagicFs application exits or the flash drive is removed.
  - d. Enter "Logon" to have the selected certificate imported into the computer
  - e. Enter "Skip" to start the LockMagicFs application without have the certificate imported into this computer. In this case, the MyLiveKey service is used to gain access to encrypted files on the flash drive using your email address.
  - f. Enter "Exit" to exit the LockMagicFs application

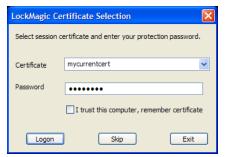